# UNIVERSITÀ DEGLI STUDI DI PADOVA Technical instructions for completing the application form

- The procedure for submitting the application form is online, nothing must be sent by post.
- Before filling in the application, it is recommended to read carefully the Call for applications, in particular the part concerning the Course for which it was decided to submit the application. Applicants must make sure they meet the requirements and check which documents are required to be attached.
- ATTENTION: all the documents required for the application form must be uploaded in pdf/a format and, in some cases, they must be printed, signed and re-uploaded. Therefore, it is advisable to use a pc connected with a printer and a scanner. In case of access via SPID, no signature will be required when submitting the application, but it is still necessary to submit the application (penalty will be the exclusion from admission to the course)
- It is possible to complete the application form by logging in at different times and saving the data entered. In order to access the application form that has been partly completed applicants must click on "MODIFY" to complete it.
- Applicants who want to apply for more than one Course must complete and submit as many application forms as the chosen Courses.
- Applicants with foreign qualifications which have not already been declared equivalent to an Italian qualification must read art. 6 of the Call for applications and upload the required documents in the relevant section of the online application.
- After completing the application form, applicants will receive an email with the confirmation of the submission.
- At the link https://www.unipd.it/video-istruzioni-master there are video tutorials (with english subtitles) to help you fill in the application.
- Further information regarding the procedures of the Call for applications can be requested by sending an email to formazionecontinua.lauream@unipd.it

#### 1. REGISTRATION AND ACCESS THE SYSTEM

Go to the website https://pica.cineca.it/unipd/.

It is possible to access the system with:

1) Access via SPID (Public Digital Identity System – more information here: https://www.spid.gov.it/); choose the University of Padova from the list of institutions available (fig. 1, 2, 3) and follow the instructions of the provider selected.

In case of access via SPID, no signature will be required when submitting the application, but it is still necessary to submit the application (penalty will be the exclusion from admission to the course)

| Italiano English                                                                                                    |                                                                           |                                                                                                    |                                                                                                    |            |
|----------------------------------------------------------------------------------------------------|---------------------------------------------------------------------------|----------------------------------------------------------------------------------------------------|----------------------------------------------------------------------------------------------------|------------|
| Lighsh                                                                                                    |                                                                           |                                                                                                    |                                                                                                    |            |
| È possibile autenticarsi con il proprio<br>REPRISE, REFEREES scegliendo di<br>"Credenziali" la voce corrispondente,<br>alcun account effettuare una nuova re<br>portale utilizzando il link in basso a si | al menu a tendina<br>Se non si è in possesso di<br>egistrazione su questo | un'identità digitale unica, i<br>Amministrazione e dei priv<br>un'identità digitale, accedi<br>non hai ancora un'identità | so che consente di utilizzare, con<br>servizi online della Pubblica<br>rali accreditati. Se sei già in possesso di<br>con le credenziali del tuo gestore. Se<br>digitale, richiedita ad uno dei gestori.<br>ccedere al servizio utilizzando le<br>sciate dall'ente. |            |
| Credenziali                                                                                                    |                                                                           |                                                                                                    |                                                                                                    |            |
| PICA / REPRISE                                                                                                    | ~                                                                         |                                                                                                    |                                                                                                    |            |
|                                                                                                    | C                                                                         | 2 Accedi con :                                                                                                    | SPID o Credenziali Istituzionali                                                                                                    |            |
| Username                                                                                                    |                                                                           |                                                                                                    |                                                                                                    |            |
|                                                                                                    |                                                                           |                                                                                                    |                                                                                                    |            |
| Password                                                                                                    |                                                                           |                                                                                                    |                                                                                                    |            |
|                                                                                                    |                                                                           |                                                                                                    |                                                                                                    |            |
| Ricordami                                                                                                    |                                                                           |                                                                                                    |                                                                                                    |            |
| Login                                                                                                    |                                                                           |                                                                                                    |                                                                                                    |            |
|                                                                                                    |                                                                           |                                                                                                    |                                                                                                    |            |
|                                                                                                    |                                                                           |                                                                                                    |                                                                                                    |            |
| Nuova registrazione Cre                                                                                                    | denziali dimenticate?                                                     |                                                                                                    |                                                                                                    |            |
|                                                                                                    |                                                                           |                                                                                                    |                                                                                                    | Fig. 1     |
|                                                                                                    |                                                                           |                                                                                                    |                                                                                                    |            |
|                                                                                                    |                                                                           |                                                                                                    |                                                                                                    |            |
|                                                                                                    |                                                                           |                                                                                                    |                                                                                                    |            |
|                                                                                                    |                                                                           |                                                                                                    |                                                                                                    |            |
|                                                                                                    |                                                                           |                                                                                                    |                                                                                                    |            |
| ità derli studi dell'Aquila                                                                                                    | Università di Verona                                                      |                                                                                                    | Università di Trieste                                                                                                    |            |
| ità degli studi dell'Aquila                                                                                                    | Università di Verona                                                      |                                                                                                    | Università di Trieste                                                                                                    |            |
|                                                                                                    | Università di Verona                                                      |                                                                                                    |                                                                                                    |            |
|                                                                                                    |                                                                           |                                                                                                    |                                                                                                    | ĨÀ<br>IDI  |
| ità degli studi dell'Aquila                                                                                                    |                                                                           | u<br>USS<br>Ja Uriversitaria Superiore Pawla                                                                              |                                                                                                    | TÀ<br>IDI  |
|                                                                                                    |                                                                           | USS                                                                                                    |                                                                                                    | À          |
|                                                                                                    |                                                                           | USS<br>Sa Universitaria Superiore Pavia                                                                                   | UNIVERSIT<br>DEGLI STU<br>DI UDINE<br>hic sunt futura                                                                                                    | À<br>IDI   |
|                                                                                                    |                                                                           | USS<br>Sia Universitaria Superiore Pavia<br>IRIA SUPERIORE - PAVIA                                                        | UNIVERSIT<br>DEGLI STU<br>DI UDINE<br>hic sunt futura                                                                                                    | À<br>DI    |
|                                                                                                    |                                                                           | USS<br>Ja Universitaria Superiore Pavia<br>IRIA SUPERIORE - PAVIA                                                         | UNIVERSIT<br>DEGLI STU<br>DI UDINE<br>hic sunt futura                                                                                                    | À<br>JDI   |
|                                                                                                    | SCUOLA UNIVERSITA                                                         | USS<br>Ja Urhversitaria Superiore Pavia<br>IRIA SUPERIORE - PAVIA                                                         | Università di Udine                                                                                                    | ĨÀ<br>IDI  |
|                                                                                                    |                                                                           | USS<br>Ja Urhversitaria Superiore Pavia<br>IRIA SUPERIORE - PAVIA                                                         | UNIVERSIT<br>DEGLI STU<br>DI UDINE<br>hic sunt futura                                                                                                    | TÀ<br>I DI |
|                                                                                                    | SCUOLA UNIVERSITA                                                         | USS<br>Ja Urhversitaria Superiore Pavia<br>IRIA SUPERIORE - PAVIA                                                         | Università di Udine                                                                                                    | rà<br>Di   |
| Ità degli Studi di Cagliari                                                                                                    | SCUOLA UNIVERSITA                                                         | USS<br>Ja Urhversitaria Superiore Pavia<br>IRIA SUPERIORE - PAVIA                                                         | Università degli Studi di Bologna                                                                                                    | TÀ<br>DI   |
|                                                                                                    | SCUOLA UNIVERSITA                                                         | USS<br>Ja Urhversitaria Superiore Pavia<br>IRIA SUPERIORE - PAVIA                                                         | Università degli Studi di Bologna                                                                                                    | TÀ<br>I    |
| Ita degli studi di Cagliari                                                                                                    | SCUOLA UNIVERSITA                                                         | USS<br>Sa Universitatis Superiore Pavia<br>IRIA SUPERIORE - PAVIA<br>UNIVERSITÀ<br>DEGLI STUDI<br>DI BRESCIA              | Università degli Studi di Bologna                                                                                                    | ÌDI        |
| Ita degli studi di Cagliari                                                                                                    | SCUOLA UNIVERSITA                                                         | USS<br>Sa Universitatis Superiore Pavia<br>IRIA SUPERIORE - PAVIA<br>UNIVERSITÀ<br>DEGLI STUDI<br>DI BRESCIA              | Università degli Studi di Bologna                                                                                                    |            |
| Ita degli studi di Cagliari                                                                                                    | SCUOLA UNIVERSITA                                                         | USS<br>Sa Universitatis Superiore Pavia<br>IRIA SUPERIORE - PAVIA<br>UNIVERSITÀ<br>DEGLI STUDI<br>DI BRESCIA              | Università degli Studi di Bologna                                                                                                    | À<br>DI    |
| Ita degli studi di Cagliari                                                                                                    | SCUOLA UNIVERSITA<br>SCUOLA UNIVERSITA<br>Università di Brescia           | UNIVERSITÀ<br>DEGLI STUDI<br>DI BRESCIA                                                                                   | Università degli Studi di Bologna                                                                                                    | Ă<br>DI    |
| ità degli Studi di Cagliari                                                                                                    | SCUOLA UNIVERSITA<br>SCUOLA UNIVERSITA<br>Università di Brescia           | UNIVERSITÀ<br>DEGLI STUDI<br>DI BRESCIA                                                                                   | Università degli Studi di Bologna                                                                                                    | ĨĂ<br>IDI  |
| Ita degli studi di Cagliari                                                                                                    | SCUOLA UNIVERSITA<br>SCUOLA UNIVERSITA<br>Università di Brescia           | UNIVERSITÀ<br>DEGLI STUDI<br>DI BRESCIA<br>C<br>UNIVERSITÀ<br>degli Studi di<br>Messina                                   | Università degli Studi di Bologna                                                                                                    | ĨĂ<br>IDI  |

| S      | <b>0</b> 7   |                  |                                        | UNIVERSITÀ<br>DEGLI STUDI<br>DI PADOVA |  |
|--------|--------------|------------------|----------------------------------------|----------------------------------------|--|
|        |              | IDP UNIPD - SIN  | IGLE SIGN ON                           |                                        |  |
|        |              |                  |                                        | lita EB ang                            |  |
|        | Nome utente  | nome.cognome     | @unipd.it                              |                                        |  |
| /      | Password     |                  | <ul> <li>@studenti.unipd.it</li> </ul> |                                        |  |
|        | Accedi       |                  |                                        |                                        |  |
|        | Oppure       |                  |                                        |                                        |  |
| Clicca | qui se ha    |                  |                                        |                                        |  |
|        | Nam          | irial <b>:</b> D |                                        |                                        |  |
| Side   | InfoCer      | t ID             |                                        | 🧩 Shibboleth.                          |  |
|        | TIM id       | 1                | _                                      | -                                      |  |
|        |              | ia la            |                                        |                                        |  |
|        | intesa       |                  |                                        |                                        |  |
|        | Poste ID spr | i /              |                                        |                                        |  |
|        | aroba.tt     | (pro)            |                                        |                                        |  |

In case of first access applicants will see a screen (fig. 4) where they must enter the missing data and click on "New registration".

| REGISTRAZIONE CON CREDENZIALI SPID                                                                                                    | Cancella la registrazione |
|----------------------------------------------------------------------------------------------------|---------------------------|
| fallano English                                                                                                    |                           |
| Registrati su pica.cineca.it                                                                                                    |                           |
| Credenziali                                                                                                    |                           |
| Ucername *                                                                                                    |                           |
| si consiglia di utilizzare il tormato NomeCognome                                                                                                    |                           |
| Email*                                                                                                    |                           |
| Dati anagrafici                                                                                                    |                           |
| Nome *                                                                                                    |                           |
| Cognome *                                                                                                    |                           |
| Besco +                                                                                                    |                           |
| ■ 5 · · · · · · · · · · · · · · · · · ·                                                                                                    |                           |
| Cets di nesolta •                                                                                                    | C                         |
| Citadinanza Italiana *                                                                                                    |                           |
| Si *<br>No *                                                                                                    |                           |
| Codice fiscale                                                                                                    |                           |
| obbigatorio in caso di cittadinanza italiana                                                                                                    |                           |
| Italo di nacolta *                                                                                                    |                           |
| Comune di nasolta                                                                                                    |                           |
| obbilgatorio se lo stato di nascita è Italia                                                                                                    |                           |
| Telefono                                                                                                    |                           |
| Celulare                                                                                                    |                           |
|                                                                                                    |                           |
| <ul> <li>"Autorizzo Tivvio all'Indrizzo di posta elettronica da me indicato di comunicazioni teoriche di servizo legate all'utilizzo dei porste e dei servizi in<br/>esso disponibili.</li> <li>"Ochiaro di avere preso visione dell'<u>informativa</u> formita dal Titolare dei trattamento ai sensi dell'art. 13 del Regolamento UE 2016/679 sulla</li> </ul> |                           |
| Contraction de l'est resolution des <u>interneurs</u> contra cas instante des assertantes a serie des art. La de Regionement de 20 retre y suns protezione del dat personal                                                                                                    |                           |
| Nuove registrazione de la Campi                                                                                                    | Fig                       |

 Access via UNIPD-SSO (@studenti.unipd.it oppure @unipd.it); choose the University of Padova from the list of institutions available and log in with SSO credentials.

NB. In case of expired or forgotten password click on the help section and follow the instructions (fig. 5).

|   | <b>\$50</b> +                                                                        |                              |                                        | Università<br>degli Studi<br>di Padova |  |
|---|--------------------------------------------------------------------------------------|------------------------------|----------------------------------------|----------------------------------------|--|
|   |                                                                                      | IDP UNIPD - SINGLE           |                                        |                                        |  |
|   |                                                                                      |                              |                                        | ta 🎛 eng                               |  |
|   | Nome utente                                                                          | nome.cognome                 | @unipd.it     @actudenti unipd.it      |                                        |  |
| 1 | Password                                                                             |                              | <ul> <li>@studenti.unipd.it</li> </ul> |                                        |  |
|   | ccedi                                                                                | )                            |                                        |                                        |  |
|   | Oppure                                                                               |                              |                                        |                                        |  |
|   | B Ent                                                                                | ra con SPID                  |                                        |                                        |  |
|   |                                                                                      |                              |                                        |                                        |  |
|   | Olicca qui se hai bisogno d'a                                                        | iiuto (problemi di password, | ecc.ecc.)                              |                                        |  |
|   | <ul> <li>Username di tipo @studenti.</li> <li>Username per dipendenti (di</li> </ul> |                              | 57362@unipd.it)                        |                                        |  |
|   |                                                                                      |                              |                                        |                                        |  |
|   |                                                                                      |                              |                                        | 7724                                   |  |
|   |                                                                                      |                              |                                        |                                        |  |
|   |                                                                                      |                              |                                        | Shibboleth.                            |  |
|   |                                                                                      |                              |                                        | Shibboleth.                            |  |

 Access via account PICA; in case of first access, it is possible to register by clicking on "Nuova Registrazione" and entering the necessary data (fig.6).

|     | È possibile autenticarsi con il proprio account LOGINMIUR,<br>REPRISE, REFEREES scegliendo dal menu a tendina<br>"Credenziali" la voce corrispondente. Se non si è in possesso di<br>alcun account effettuare una nuova registrazione su questo<br>portale utilizzando il link in basso a sinistra. | SPID è il sistema di accesso che consente di utilizzare, con<br>un'identità digitale unica, i servizi online della Pubblica<br>Amministrazione e dei privati accreditati. Se sei già in possesso di<br>un'identità digitale, accedi con le credenziali dei tuo gestore. Se<br>non hai ancora un'identità digitale, richiedila ad uno dei gestori.<br>In alternativa è possibile accedere al servizio utilizzando le<br>credenziali istituzionali rilasciate dall'ente. |
|-----|----------------------------------------------------------------------------------------------------|----------------------------------------------------------------------------------------------------|
| _   | denziali                                                                                                    |                                                                                                    |
| F   | PICA / REPRISE V                                                                                                    | Accedi con SPID o Credenziali Istituzionali                                                                                                    |
| Us  | ername                                                                                                    |                                                                                                    |
|     |                                                                                                    |                                                                                                    |
| Pas | ssword                                                                                                    |                                                                                                    |
|     |                                                                                                    |                                                                                                    |
|     | Login                                                                                                    |                                                                                                    |

After completing the data required, click on "Registrati": the system will send an e-mail with the instructions for confirming the registration.

In case that candidates do not receive this e-mail or are unable to view it, they must contact the support using the link at the bottom of the web page pica.cineca.it/unipd.

4) Access via account LOGINMIUR; it is possibile to access the system without the registration by entering the username and password of the LOGINMIUR account (in this case LOGINMIUR must be selected in the credentials field). In the event that applicants are in possession of their credentials but do not remember them, they must click on "Credenziali dimenticate?" option.

## 2. FILLING IN THE APPLICATION FORM

Once logging in, select the University of Padova from the list of institutions available.

To fill in the application form select from the menu "Tipologia/Category" the voice "Master e Corsi", click on the call of interest and then click on "Compila una nuova domanda/New submission" (fig. 7)

Before completing the application form, applicants can make changes to their profile by selecting on the top right corner the user menu.

| Domande in bozza / Draft applications: 0<br>Domande <del>presentate / Submitted applications:</del> 0<br>Compila una nuova domanda / New submission |                                                                                                    |        |
|----------------------------------------------------------------------------------------------------|----------------------------------------------------------------------------------------------------|--------|
|                                                                                                    | In collaborazione con <b>CINECA</b><br>Supporto tecnico: unipadova@cineca.it<br>Informativa privacy   Informativa cookie | Fig. 7 |

In the first section "APPLICATION FOR SELECTION PROCEDURE" applicants must select firstly the level and then the Short Specialization degree/Course chosen.

Then they must select STANDARD.

(NB: select "PERSONALE TECNICO AMMINISTRATIVO" <u>only</u> in the event that they are Technical and Administrative Staff of the University of Padua).

<u>ATTENTION:</u> at the end of the compilation it is always necessary to click on the button "SAVE AND PROCEED". If the data have been correctly filled in, applicants will directly go to the next section.

Otherwise error messages will display and applicants will have to correct the data.

In the section "PERSONAL DATA AND CONTACT DETAILS" applicants will find this part pre-filled with the data transferred from the registration procedure or recovered logging in with SPID/UNNIPD-SSO. Therefore they must fill in only the missing fields.

In the section "AUTOMATIC RECOVERY OF ADMISSION QUALIFICATIONS" applicants (if they have previous academic careers in the University of Padua database) can recover their qualifications by clicking on "cerca/search" (fig. 8).

| Recupero automatico titoli di ammissione/ Automati                                                                                                    | c recovery of admission qualifications                                         |  |
|----------------------------------------------------------------------------------------------------|--------------------------------------------------------------------------------|--|
| Recupero automatico titoli di ammissione per carriere pregresse presenti nel data<br>from University of Padua database                                                         | base dell'Università di Padova/ Automatic recovery of admission qualifications |  |
| (Verificare se i titoli sono già presenti nel database dell'Università di Padova; in al<br>already in the database of the University of Padua; alternatively enter them in the |                                                                                |  |
| Titolo universitario/University qualification                                                                                                    |                                                                                |  |
| Nessun titolo selezionato. / No qualification selected.                                                                                                    |                                                                                |  |
| C Cerca / Search                                                                                                    |                                                                                |  |
| Altri titoli: abilitazione professionale o titolo di accesso alternativo al<br>qualification alternative to the degree                                                         | la laurea / Other qualifications: professional qualification or access         |  |
| Nessun titolo selezionato. / No qualification selected.                                                                                                    |                                                                                |  |
| Cerca / Search                                                                                                    |                                                                                |  |
| Titolo di scuola secondaria/High school qualification                                                                                                    |                                                                                |  |
| Nessun titolo selezionato. / No qualification selected.                                                                                                    |                                                                                |  |
| Cerca / Search                                                                                                    |                                                                                |  |

In case it is not possible to recover the admission qualifications, applicants must insert the type of the academic qualification in their possession in the section "ENTERING ADMISSION QUALIFICATIONS" (fig. 9). Subsequently, applicants must enter the information relating to the academic qualification obtained or to be achieved by the beginning of the chosen Master's programme.

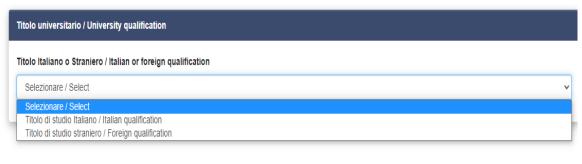

Fig. 9

<u>ATTENTION</u>: some Short Specialization degrees (1st Level) may also require different qualifications from a degree (Regional nursing school diploma ...): in this case applicants must first select "Altri titoli" and then fill in the data relating to their qualification.

In case in possession of a foreign qualification the documents currently available must be uploaded as shown in fig. 10.

| Attachments                                                                                                    |               |
|----------------------------------------------------------------------------------------------------|---------------|
| For candidates who are in possession of a degree obtained in a Eu country, it will be necessary to upload the diploma, the diploma supplement and of records, while for candidates who are in possession of a degree obtained in a Non Eu country it will be necessary to upload the diploma, the tran records and the Declaration of value or the Statements of Comparability and Verification issued by ENIC-NARIC.<br>Attach the documents you have already obtained; at a later time you must send those currently unavailable via email to formazionecontinua.lauream@ | script of     |
| Description                                                                                                    |               |
| Carica/Upload           Scegli file         Nessun file selezionato                                                                                                    | ella / Delete |
| Aggiungi / Add                                                                                                    |               |

In "DECLARATIONS" section, applicants must confirm having read the Call for applications.

In "DISABILITY' applicants must indicate if they ask to be admitted to the Short Specialization degree/Course with a full exemption from the full fee foreseen in case of disability and they must attach the required certifications. Applicants must indicate if they need a disability assistance during an eventual admission test for the Short Specialization degree/ Professional Course.

In the section "ATTACHMENTS" (fig. 11) applicants must upload the documents required for the selection. For every Course it is mandatory to upload:

- copy of a valid identity document;

- updated resume (preferably in European format).

| Allegati/Attachments                                                            |                                |
|---------------------------------------------------------------------------------|--------------------------------|
| Documenti d'identità / identity Documents                                       |                                |
| Selezionare un documento / Select a document                                    |                                |
| Tipo di documento / Type of document                                            |                                |
| Seleziionare / Select V                                                         |                                |
| Numero / Number                                                                 | Rilasciato da / Issued by      |
|                                                                                 |                                |
| Data di rilascio / Issue date                                                   | Data di scadenza / Expire date |
|                                                                                 |                                |
| gg/mm/aaaa                                                                      | gg/mm/aaaa                     |
| Carica/Upload                                                                   |                                |
| Scegli file Nessun file selezionato                                             |                                |
| Dato obbligatorio / Mandatory field                                             |                                |
|                                                                                 |                                |
| Curriculum vitae / CV                                                           |                                |
|                                                                                 |                                |
| Curriculum vitae (preferibilmente in formato europeo) / CV (preferably in Europ | ean format)                    |
| Carica/Upload                                                                   |                                |
| Scegli file Nessun file selezionato                                             |                                |
| Dato obbligatorio / Mandatory field                                             |                                |
|                                                                                 |                                |

Some Short Specialization degrees/Courses may require other documents in addition to the ones mentioned above; they are specified in the Short Specialization degrees/Course Call for applications.

It will be possible to upload these documents in specific sections (fig. 12).

| si / Thesis                         |                |                   |
|-------------------------------------|----------------|-------------------|
| esi di Laurea / Graduation thesis   |                |                   |
| Carica                              |                |                   |
| Scegli file Nessun file selezionato |                |                   |
|                                     |                |                   |
| ubblicazioni / Publications         |                |                   |
| Pubblicazioni                       |                |                   |
| 0                                   |                |                   |
| Descrizione/Description             |                |                   |
|                                     |                |                   |
| Carica/Upload                       |                |                   |
| Scegli file Nessun file selezionato |                |                   |
|                                     |                | Cancella / Delete |
|                                     | Aggiungi / Add |                   |
|                                     |                |                   |

## 3. CONFIRMATION OF THE APPLICATION FORM

Once applicants have completed the application form, they will see the dashboard with the draft of their applicantion. In order to submit it they must click on "Verifica/Verify" (fig. 13) and check that all the data entered is correct.

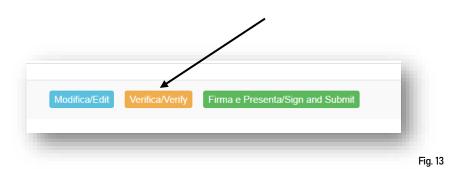

### 4. PAYMENT OF THE PRE-REGISTRATION CONTRIBUTION

After verifying the application form, applicants must go back to the dashboard and proceed with the payment of  $\in$  30,00 (fig.14)

| 67379 | in bozza/draft | 2020-06-16 10:00:58 | Modifica/Edit Verifica/Verify CPagamento/Payment Firma e Presenta/Sign and Submit |
|-------|----------------|---------------------|-----------------------------------------------------------------------------------|

It is possible to pay through the following two options (fig. 15):

- "PagoPA" (instructions at this link: https://www.unipd.it/pago-pa);
- "Payment reserved for affiliated institutions" (to be used only in case of specific active agreement with the University of Pauda);

### Please note that the use of Carta docente is no longer allowed.

The pre-registration contribution ( $\notin$  30,00) is compulsory: only once inserted the payment, it will be possible to confirm and sign the application form.

| Modalità di pagamento                                                                               |        |
|----------------------------------------------------------------------------------------------------|--------|
| O Pago PA                                                                                           |        |
| $\bigcirc$ Pagamento riservato ad enti convenzionati / Payment reserved for affiliated institutions |        |
| Salva                                                                                               |        |
| Torna al cruscotto / Back to dashboard                                                              |        |
|                                                                                                    | Fig.15 |

In the event that applicants have selected PagoPa, it will be required an email address where they will receive the payment confirmation (fig. 16).

| IT V                                                                               |
|------------------------------------------------------------------------------------|
| pagoPA                                                                             |
| Benvenuto nel sistema di pagamento della Pubblica Amministrazione italiana: pagoPA |
| ENTRA CON SPID                                                                     |
| Non hai SPID? Scopri di più                                                        |
| Entra con la tua email                                                             |
|                                                                                    |
|                                                                                    |

Then the PagoPA procedure will ask them to select the online payment method (fig.17)

|   | Come vuoi pagare?         | ł. |
|---|---------------------------|----|
| - | Carta di credito/debito   | ı  |
| 臝 | Conto corrente            | ı  |
|   | Altri metodi di pagamento | ı  |
|   |                           | J  |

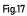

Once the payment has been made, it will be possible to download the relative receipt (fig. 18).

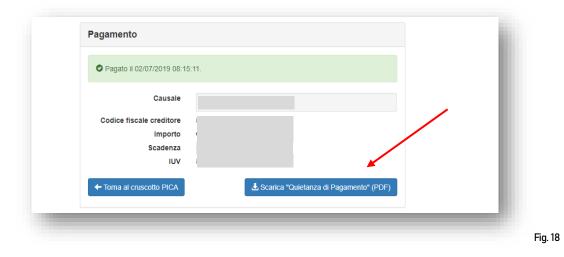

#### 5. SIGNATURE AND SUBMISSION OF THE APPLICATION

Once applicants have completed the payment, they must go back to the dashboard and proceed with the sign of the application form.

Pica verify that all the information are entered and in case of mistakes, it will inform applicants that the application must be modified.

When the system detects that the application has been corrected, applicants can proceed to the next step: they must click on the button "Firma/Submit" at the bottom of the page (fig. 19).

In case of access via SPID, no signature will be required when submitting the application, but it is still necessary to submit the application (penalty will be the exclusion from admission to the course)

| ichiara                                                      |                                                                                       |             |
|--------------------------------------------------------------|---------------------------------------------------------------------------------------|-------------|
| ette ogni contenuto relativo a titoli, pubblicazioni e atte  | ità svolte, riportato nel curriculum allegato alla domanda di partecipazione, è confe | rme al vero |
| en le pubblicazioni presentate sono conformi all'origi       | ale                                                                                   |             |
| ata                                                          |                                                                                       |             |
|                                                              |                                                                                       |             |
| irma                                                         |                                                                                       |             |
|                                                              |                                                                                       |             |
| ricorda che <b>nena l'esclusione</b> , la domanda deve esser | e firmata e corredata da documento di riconoscimento in corso di validità             |             |
| noorda one, <u>permit esonanome</u> , na comanda dere esser  | e inimitate e confederate de decemento el hostoscimento in conso el validitat         | _           |
| $\langle$                                                    | Firma/Sign                                                                            | $\geq$      |
|                                                              |                                                                                       |             |

At this point, there are three different modalities in order to sign the application form; Applicants must select one and follow the instructions carefully (fig. 20)

| Firma il documento manualmente / Sign the application (no digital signature)                                                                                   |  |
|----------------------------------------------------------------------------------------------------|--|
| Per firmare manualmente il documento è necessario scaricare il PDF del documento sul proprio computer, stamparlo, firmarlo manualmente,                        |  |
| effettuarne la scansione in un file PDF e caricare quest'ultimo sul sito. / If you can't sign the document digitally as specified in the other sections you    |  |
| need to download the pdf file of the application, print it, sign it in orginal, scan it in a pdf file and upload it again on the website.                      |  |
| ATTENZIONE: la scansione, oltre alle pagine della domanda, dovrà contenere nell'ultima pagina la copia di un documento di identità in corso di                 |  |
| validità (questo passaggio non è necessario se la copia del documento di identità è stata inserita tra gli allegati alla domanda) / WATCH OUT: the             |  |
| copy of a valid identity document must be included as the last page of the scanned pdf, after the application form pages (this step can be dispensed           |  |
| with if a copy of the document was uploaded as an attachment of the application form)                                                                          |  |
| Firma il documento sul server ConFirma / Sign the application on the server using ConFirma service                                                             |  |
| Per firmare digitalmente il documento è necessario avere una dotazione hardware (ad esempio smart card o dispositivo USB con certificato digitale              |  |
| di sottoscrizione rilasciato da un Certificatore accreditato) compatibile con il servizio ConFirma. Dopo la firma sarà possibile scaricare il PDF firmato      |  |
| / In oder to sign digitally the application it is necessary to have an hardware (e.g. smart card or USB with digital signature certificate issued by an        |  |
| approved certification body) compatible with ConFirma service. After signing, applicants can download the signed pdf application                               |  |
| Firma digitalmente il documento sul tuo personal computer / Sign the application digitally on your pc                                                          |  |
| Per firmare digitalmente il documento è necessario avere una dotazione hardware (ad esempio smart card o dispositivo USB con certificato digitale              |  |
| di sottoscrizione rilasciato da un Certificatore accreditato) e software di firma digitale con cui generare, a partire dal file PDF del documento              |  |
| scaricato da questo sito, il file firmato in formato pdf.p7m da ricaricare sul sito stesso / In oder to sign digitally the application it is necessary to have |  |
| an hardware (e.g. smart card or USB with digital signature certificate issued by an approved certification body) and a software for digital signatures         |  |
| in order to create a pdf.p7m file from the pdf file downloaded from this site. The pdf.p7m file must be uploaded in the website again                          |  |

If the application form is correctly submitted, its status will pass from "draft/to be signed" to "submitted" (fig. 21). Once the application is submitted, it will no longer be possible to modify it.

| ld domanda<br>Application id | Stato<br>Status      | Ultimo aggiornamento<br>Last update | Azioni<br>Actions                             |
|------------------------------|----------------------|-------------------------------------|-----------------------------------------------|
| 67307                        | presentata/submitted | 2020-06-10 11:15:54                 | Modifica/Edit Visualizza/View Ritira/Withdraw |
|                              |                      |                                     |                                               |
|                              |                      |                                     | F                                             |

#### 6. WITHDRAWAL PROCEDURE

Candidates can withdraw the application using the "RITIRA/WITHDRAW" button (by the deadline to complete the application form).

ATTENTION: the withdrawal of the application <u>does not</u> provide a refund of 30.00 euros. If candidates want to submit another applicationone after withdrawing the previous one, they must proceed with a new payment.

For information regarding the completion of the application form, it is possible to contact the Ufficio Post Lauream – Settore Master e Formazione Continua by telephone from Monday to Friday from 10:00 to 12:30 at the following numbers: 049 8276373 / 6374.